## **How to embed a video on a blog posting using embed code.**

1. **Open up you're your blog post entry and click "Edit". (Screenshot below**)

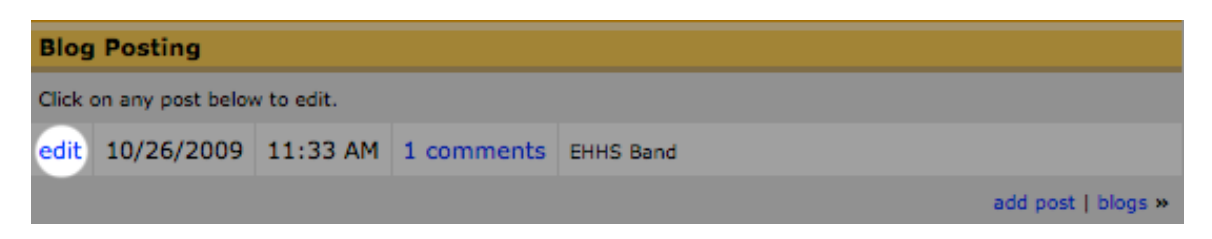

**2. Once in edit mode, select the "HTML" tab at the bottom of the editor.**

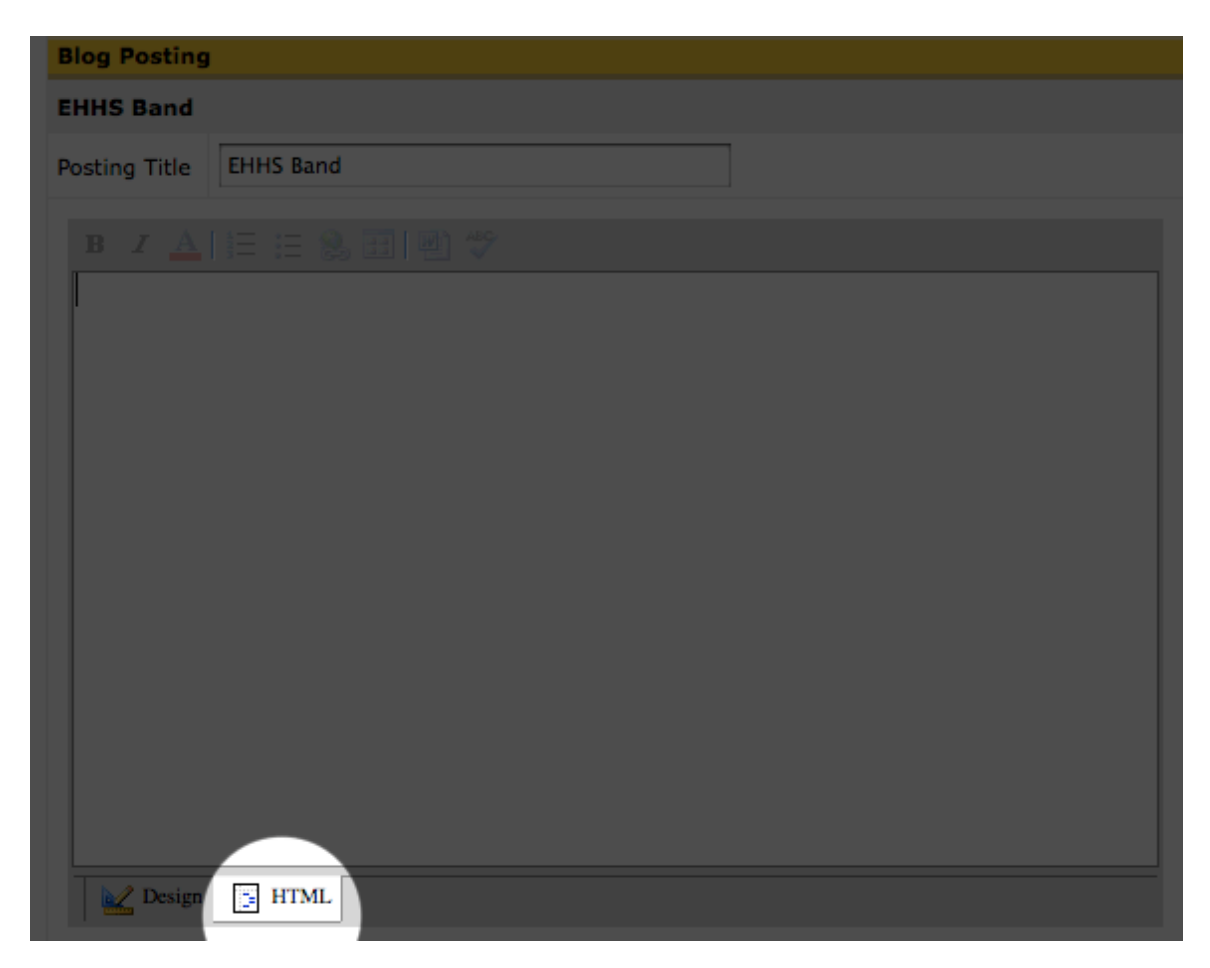

You will notice that the editor toolbar is grayed out and the buttons are no longer functional. This happens because you are in HTML code mode, and you can only use HTML tags to edit your content in this mode.

**3. Copy the Embed code from whatever website your video is located on and paste it in the content box.** 

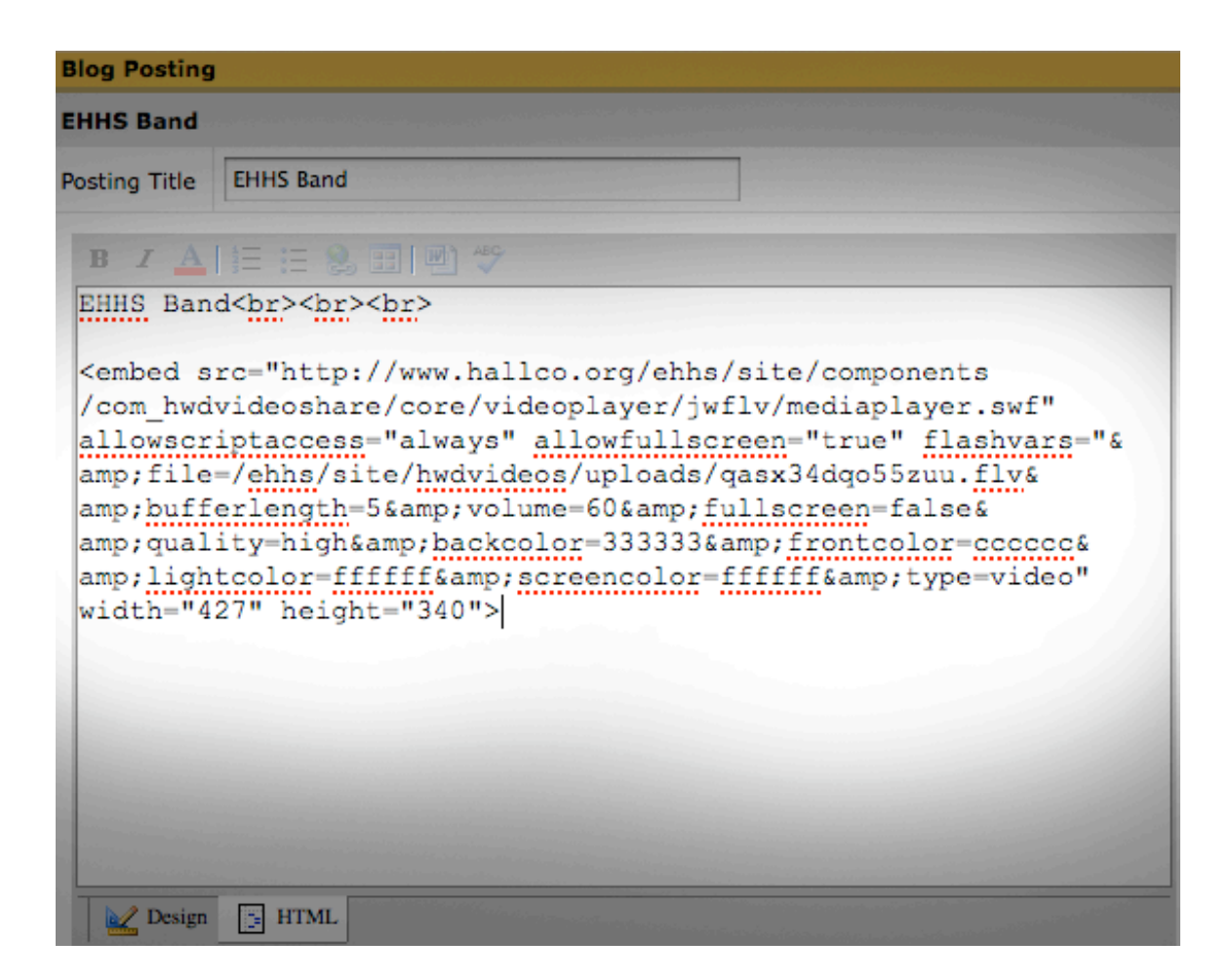

*\*Most video websites have the embed code located beside the video itself, the embed code tags will start with something like this…*

*<embed src="website addy+plus gibberish.swf"> (notice screenshot above)*

## **4 Once you have pasted the embed code into the content box, click "Save".**

\*\*Keep in mind that you will not see the video when in "Design" mode with the editor. You will have to go to switch to "HTML" mode if you need edit the embed code. \*\*

> After clicking "Save", refresh your Teacher Page and you should be able to view the video